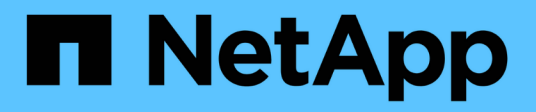

## **Managing annotations for storage objects**

Active IQ Unified Manager 9.7

NetApp April 17, 2024

This PDF was generated from https://docs.netapp.com/us-en/active-iq-unified-manager-97/onlinehelp/concept-what-annotations-are.html on April 17, 2024. Always check docs.netapp.com for the latest.

# **Table of Contents**

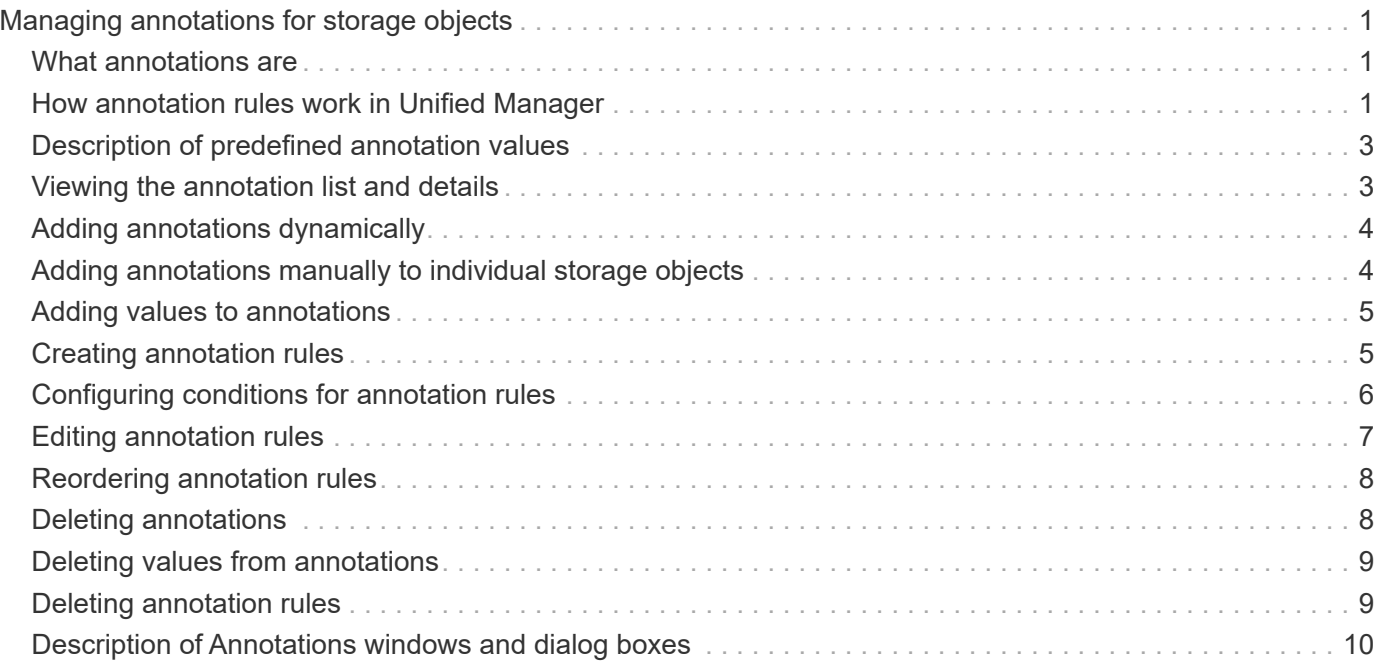

# <span id="page-2-0"></span>**Managing annotations for storage objects**

You can create annotations in Unified Manager to annotate storage objects. Annotations enable you to easily identify critical resources and to take appropriate actions; for example, adding critical resources to a group and assigning a group action, or creating a report of annotated resources.

## <span id="page-2-1"></span>**What annotations are**

An annotation is a text string (the name) that is assigned to another text string (the value). Each annotation name-value pair can be dynamically associated with storage objects using annotation rules. When you associate storage objects with predefined annotations, you can filter and view the events that are related to them. You can apply annotations to clusters, volumes, and storage virtual machines (SVMs).

Each annotation name can have multiple values; each name-value pair can be associated with a storage object through rules.

For example, you can create an annotation named "data-center" with the values "Boston" and "Canada". You can then apply the annotation "data-center" with the value "Boston" to volume v1. When an alert is generated for any event on a volume v1 that is annotated with "data-center", the generated email indicates the location of the volume, "Boston", and this enables you to prioritize and resolve the issue.

## <span id="page-2-2"></span>**How annotation rules work in Unified Manager**

An annotation rule is a criterion that you define to annotate storage objects (volumes, clusters, or storage virtual machines (SVMs)). You can use either condition groups or conditions for defining annotation rules.

- You must associate an annotation rule to an annotation.
- You must associate an object type for an annotation rule; only one object type can be associated for an annotation rule.
- Unified Manager adds or removes annotations from storage objects after each monitoring cycle or when a rule is created, edited, deleted, or reordered.
- An annotation rule can have one or more condition groups, and each condition group can have one or more conditions.
- Storage objects can have multiple annotations. An annotation rule for a particular annotation can also use different annotations in the rule conditions to add another annotation to already annotated objects.

## **Conditions**

You can create multiple condition groups, and each condition group can have one or more conditions. You can apply all the defined condition groups in an annotation rule of an annotation in order to annotate storage objects.

Conditions within a condition group are executed using logical AND. All the conditions in a condition group must be met. When you create or modify an annotation rule, a condition is created that applies, selects, and annotates only those storage objects that meet all the conditions in the condition group. You can use multiple conditions within a condition group when you want to narrow the scope of which storage objects to annotate.

You can create conditions with storage objects by using the following operands and operator and specifying the required value.

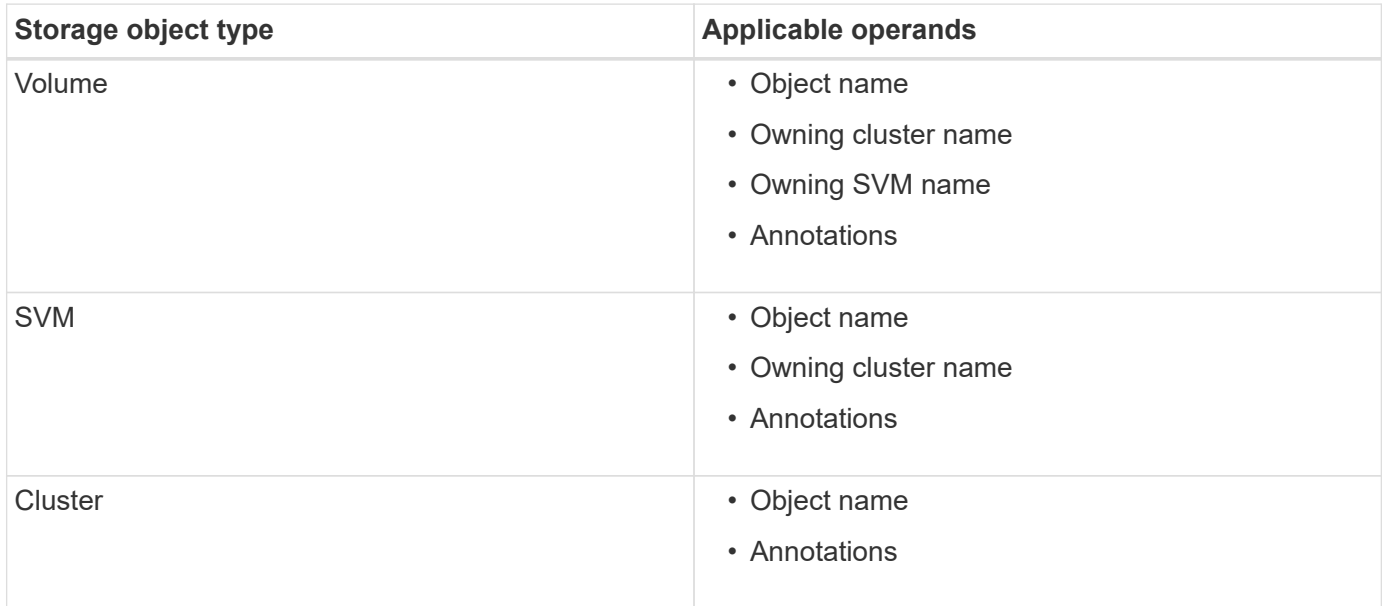

When you select annotation as an operand for any storage object, the "Is" operator is available. For all other operands, you can select either "Is" or "Contains" as operator. When you select the "Is" operator, the condition is evaluated for an exact match of the operand value with the value provided for the selected operand. When you select the "Contains" operator, the condition is evaluated to meet one of the following criteria:

- The operand value is an exact match to the value of the selected operand.
- The operand value contains the value provided for the selected operand.

#### **Example of an annotation rule with conditions**

Consider an annotation rule with one condition group for a volume with the following two conditions:

- Name contains "vol"
- SVM name is "data\_svm"

This annotation rule annotates all volumes that include "vol" in their names and that are hosted on SVMs with the name "data svm" with the selected annotation and the annotation type.

### **Condition groups**

Condition groups are executed using logical OR, and then applied to storage objects. The storage objects must meet the requirements of one of the condition groups to be annotated. The storage objects that meet the conditions of all the condition groups are annotated. You can use condition groups to increase the scope of storage objects to be annotated.

### **Example of an annotation rule with condition groups**

Consider an annotation rule with two condition groups for a volume; each group contains the following two conditions:

- Condition group 1
	- Name contains "vol"
	- SVM name is "data svm" This condition group annotates all volumes that include "vol" in their names and that are hosted on SVMs with the name "data\_svm".
- Condition group 2
	- Name contains "vol"
	- The annotation value of data-priority is "critical" This condition group annotates all volumes that include "vol" in their names and that are annotated with the data-priority annotation value as "critical".

When an annotation rule containing these two condition groups is applied on storage objects, then the following storage objects are annotated:

- All volumes that include "vol" in their names and that are hosted on SVM with the name "data\_svm".
- All volumes that include "vol" in their names and that are annotated with the data-priority annotation value as "critical".

## <span id="page-4-0"></span>**Description of predefined annotation values**

**Data-priority** is a predefined annotation that has the values Mission critical, High, and Low. These values enable you to annotate storage objects based on the priority of data that they contain. You cannot edit or delete the predefined annotation values.

• **Data-priority:Mission critical**

This annotation is applied to storage objects that contain mission-critical data. For example, objects that contain production applications can be considered as mission critical.

• **Data-priority:High**

This annotation is applied to storage objects that contain high-priority data. For example, objects that are hosting business applications can be considered high priority.

• **Data-priority:Low**

This annotation is applied to storage objects that contain low-priority data. For example, objects that are on secondary storage, such as backup and mirror destinations, might be of low priority.

## <span id="page-4-1"></span>**Viewing the annotation list and details**

You can view the list of annotations that are dynamically associated with clusters, volumes, and storage virtual machines (SVMs). You can also view details such as the description, created by, created date, values, rules, and the objects associated with the annotation.

- 1. In the left navigation pane, click **Storage Management** > **Annotations**.
- 2. In the **Annotations** tab, click the annotation name to view the associated details.

## <span id="page-5-0"></span>**Adding annotations dynamically**

When you create custom annotations, Unified Manager dynamically associates clusters, storage virtual machines (SVMs), and volumes with the annotations by using rules. These rules automatically assign the annotations to storage objects.

## **Before you begin**

You must have the Application Administrator or Storage Administrator role.

## **Steps**

- 1. In the left navigation pane, click **Storage Management** > **Annotations**.
- 2. In the **Annotations** page, click **Add Annotation**.
- 3. In the **Add Annotation** dialog box, type a name and description for the annotation.
- 4. Optional: In the **Annotation Values** section, click **Add** to add values to the annotation.
- 5. Click **Save**.

## <span id="page-5-1"></span>**Adding annotations manually to individual storage objects**

You can manually annotate selected volumes, clusters, and SVMs without using annotation rules. You can annotate a single storage object or multiple storage objects, and specify the required name-value pair combination for the annotation.

## **Before you begin**

You must have the Application Administrator or Storage Administrator role.

## **Steps**

1. Navigate to the storage objects you want to annotate:

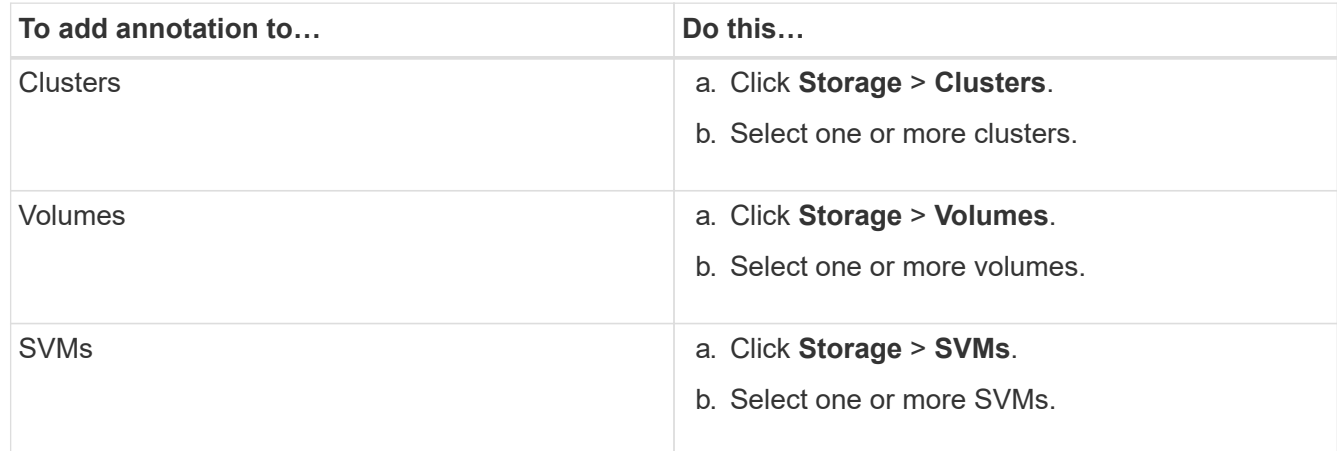

- 2. Click **Annotate** and select a name-value pair.
- 3. Click **Apply**.

## <span id="page-6-0"></span>**Adding values to annotations**

You can add values to annotations, and then associate storage objects with a particular annotation name-value pair. Adding values to annotations helps you to manage storage objects more effectively.

## **Before you begin**

You must have the Application Administrator or Storage Administrator role.

## **About this task**

You cannot add values to predefined annotations.

## **Steps**

- 1. In the left navigation pane, click **Storage Management** > **Annotations**.
- 2. In the **Annotations** page, select the annotation to which you want to add a value and then click **Add** in the **Values** section.
- 3. In the **Add Annotation Value** dialog box, specify a value for the annotation.

The value that you specify must be unique for the selected annotation.

4. Click **Add**.

## <span id="page-6-1"></span>**Creating annotation rules**

You can create annotation rules that Unified Manager uses to dynamically annotate storage objects such as volumes, clusters, or storage virtual machines (SVMs).

## **Before you begin**

You must have the Application Administrator or Storage Administrator role.

## **About this task**

Storage objects that are currently monitored are annotated as soon as the annotation rule is created. New objects are annotated only after the monitoring cycle is completed.

- 1. In the left navigation pane, click **Storage Management** > **Annotations**.
- 2. In the **Annotation Rules** tab, click **Add**.
- 3. In the **Add Annotation Rule** dialog box, specify a name for the annotation rule.
- 4. In the **Target Object Type** field, select the type of storage object that you want to annotate.
- 5. In the **Apply Annotation** fields, select the annotation and annotation value that you want to use.
- 6. In the **Conditions** section, perform the appropriate action to create a condition, a condition group, or both:

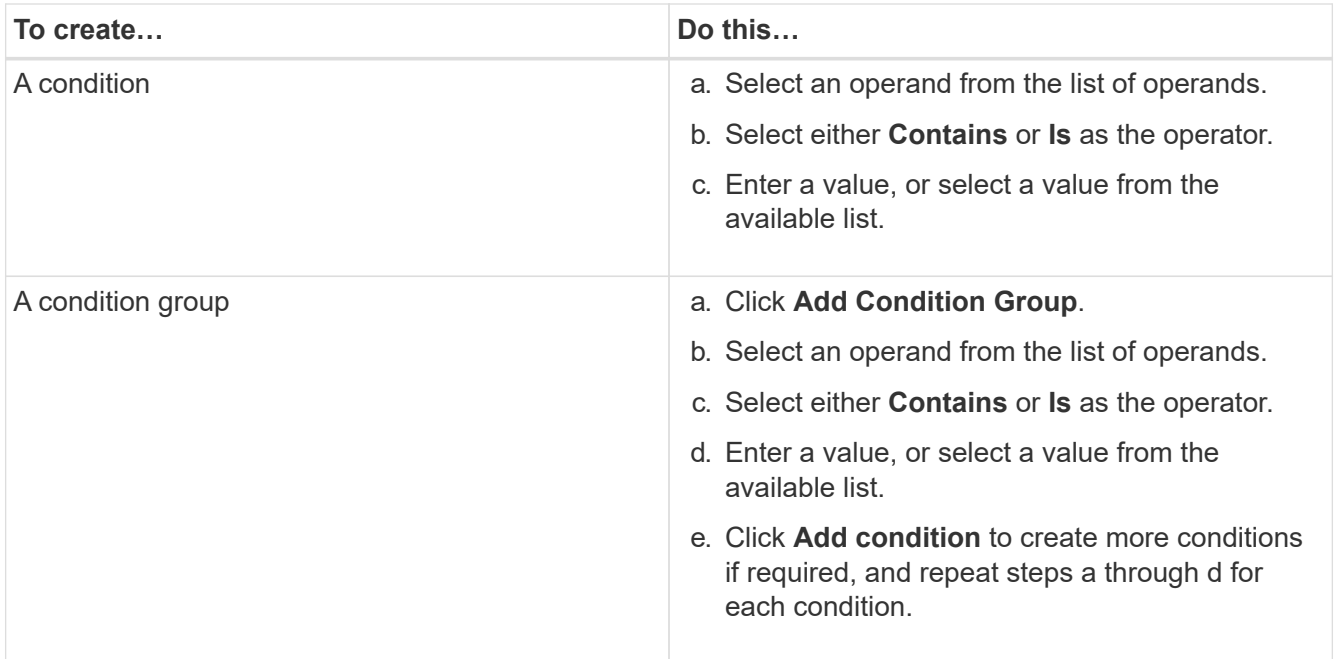

7. Click **Add**.

### **Example of creating an annotation rule**

Perform the following steps in the Add Annotation Rule dialog box to create an annotation rule, including configuring a condition and adding a condition group:

- 1. Specify a name for the annotation rule.
- 2. Select the target object type as storage virtual machine (SVM).
- 3. Select an annotation from the list of annotations, and specify a value.
- 4. In the Conditions section, select **Object Name** as the operand.
- 5. Select **Contains** as the operator.
- 6. Enter the value as sym data.
- 7. Click **Add condition group**.
- 8. Select **Object Name** as the operand.
- 9. Select **Contains** as the operator.
- 10. Enter the value as vol.
- 11. Click **Add condition**.
- 12. Repeat steps 8 through 10 by selecting **data-priority** as the operand in step 8, **Is** as the operator in step 9, and **mission-critical** as the value in step 10.
- 13. Click **Add**.

## <span id="page-7-0"></span>**Configuring conditions for annotation rules**

You can configure one or more conditions to create annotation rules that Unified Manager applies on the storage objects. The storage objects that satisfy the annotation rule are annotated with the value specified in the rule.

## **Before you begin**

You must have the Application Administrator or Storage Administrator role.

### **Steps**

- 1. In the left navigation pane, click **Storage Management** > **Annotations**.
- 2. In the **Annotation Rules** tab, click **Add**.
- 3. In the **Add Annotation Rule** dialog box, enter a name for the rule.
- 4. Select one object type from the Target Object Type list, and then select an annotation name and value from the list.
- 5. In the **Conditions** section of the dialog box, select an operand and an operator from the list and enter a condition value, or click **Add Condition** to create a new condition.
- 6. Click **Save and Add**.

#### **Example of configuring a condition for an annotation rule**

Consider a condition for the object type SVM, where the object name contains "svm\_data".

Perform the following steps in the Add Annotation Rule dialog box to configure the condition:

- 1. Enter a name for the annotation rule.
- 2. Select the target object type as SVM.
- 3. Select an annotation from the list of annotations and a value.
- 4. In the **Conditions** field, select **Object Name** as the operand.
- 5. Select **Contains** as the operator.
- 6. Enter the value as svm data.
- 7. Click **Add**.

## <span id="page-8-0"></span>**Editing annotation rules**

You can edit annotation rules to modify the condition groups and conditions within the condition group to add annotations to or remove annotations from storage objects.

### **Before you begin**

You must have the Application Administrator or Storage Administrator role.

### **About this task**

Annotations are dissociated from storage objects when you edit the associated annotation rules.

- 1. In the left navigation pane, click **Storage Management** > **Annotations**.
- 2. In the **Annotation Rules** tab, select the annotation rule you want to edit, and then click **Actions** > **Edit**.

3. In the **Edit Annotation Rule** dialog box, change the rule name, annotation name and value, condition groups, and conditions as required.

You cannot change the target object type for an annotation rule.

4. Click **Save**.

## <span id="page-9-0"></span>**Reordering annotation rules**

You can change the order in which Unified Manager applies annotation rules to storage objects. Annotation rules are applied to storage objects sequentially based on their rank. When you configure an annotation rule, the rank is least. But you can change the rank of the annotation rule depending on your requirements.

### **Before you begin**

You must have the Application Administrator or Storage Administrator role.

### **About this task**

You can select either a single row or multiple rows and perform many drag-and-drop operations to change the rank of annotation rules. However, you must save the changes for the reprioritization to be displayed in the Annotation Rules tab.

### **Steps**

- 1. In the left navigation pane, click **Storage Management** > **Annotations**.
- 2. In the **Annotation Rules** tab, click **Reorder**.
- 3. In the **Reorder Annotation Rule** dialog box, drag and drop single or multiple rows to rearrange the sequence of the annotation rules.
- 4. Click **Save**.

You must save the changes for the reorder to be displayed.

## <span id="page-9-1"></span>**Deleting annotations**

You can delete custom annotations and their values when they are no longer required.

## **Before you begin**

- You must have the Application Administrator or Storage Administrator role.
- The annotation values must not be used in other annotations or group rules.

- 1. In the left navigation pane, click **Storage Management** > **Annotations**.
- 2. In the **Annotations** tab, select the annotation that you want to delete.

The details of the selected annotation are displayed.

- 3. Click **Actions** > **Delete** to delete the selected annotation and its value.
- 4. In the warning dialog box, click **Yes** to confirm the deletion.

## <span id="page-10-0"></span>**Deleting values from annotations**

You can delete values associated with custom annotations when that value no longer applies to the annotation.

## **Before you begin**

- You must have the Application Administrator or Storage Administrator role.
- The annotation value must not be associated with any annotation rules or group rules.

#### **About this task**

You cannot delete values from predefined annotations.

### **Steps**

- 1. In the left navigation pane, click **Storage Management** > **Annotations**.
- 2. In the annotations list in the **Annotations** tab, select the annotation from which you want to delete a value.
- 3. In the **Values** area of the **Annotations** tab, select the value you want to delete, and then click **Delete**.
- 4. In the **Warning** dialog box, click **Yes**.

The value is deleted and no longer displayed in the list of values for the selected annotation.

## <span id="page-10-1"></span>**Deleting annotation rules**

You can delete annotation rules from Active IQ Unified Manager when the rules are no longer required.

## **Before you begin**

You must have the Application Administrator or Storage Administrator role.

### **About this task**

When you delete an annotation rule, the annotation is disassociated and removed from the storage objects.

- 1. In the left navigation pane, click **Storage Management** > **Annotations**.
- 2. In the **Annotation Rules** tab, select the annotation rule that you want to delete, and then click **Delete**.
- 3. In the **Warning** dialog box, click **Yes** to confirm the deletion.

## <span id="page-11-0"></span>**Description of Annotations windows and dialog boxes**

You can view and manage all your annotations from the Management/Annotations page. You can also configure annotation rules for your storage objects from the Annotation Rules tab.

### **Annotations page**

The Annotations page enables you to create annotations in Unified Manager that can be used to annotate storage objects, or you can edit or delete annotations. You can either manually annotate storage objects with an annotation=value pair or configure annotation rules. Storage objects are annotated dynamically based on the annotation you apply.

When you log in as an operator, you will have only read access to the page. You can access the add, edit, or delete buttons in each tab when you log in as a Storage Administrator or Application Administrator.

#### **Annotations tab**

The Annotations tab enables you to view, create, edit, or delete annotations in Unified Manager.

#### • **Annotations list**

Displays the names of the predefined and custom annotations. The count of the annotation values associated with each annotation is also displayed. You can click the annotation name to view the details of the annotation.

#### **Summary area**

You can view the following details of the selected annotation:

#### • **Description**

Displays the description provided for the annotation.

• **Created by**

Displays the name of the user who created the annotation.

• **Creation date**

Displays the date when the annotation was created.

#### **Annotation=Values Pairs**

Displays the list of annotation-value pairs and associated storage objects that are available for the selected annotation.

• **Value**

Displays the name of the annotation=value pair.

• **Applicable Clusters**

Displays the number of clusters that are annotated with a particular annotation=value pair. You can click the number to view the clusters page, which displays a filtered list of the clusters associated with a specific value.

#### • **Applicable storage virtual machines (SVMs)**

Displays the number of SVMs that are annotated with a particular annotation=value pair. You can click the number to view the SVMs page, which displays a filtered list of SVMs associated with a specific value.

#### • **Applicable Volumes**

Displays the number of volumes that are annotated with a particular annotation=value pair. You can click the number to view the volumes page, which displays a filtered list of the volumes associated with a specific value.

#### **Object Associations via Rules**

Displays the list of annotation rules and the associated storage objects for the selected annotation.

• **Rank**

Displays the order of the annotation rules to be applied on the storage objects.

#### • **Rules**

Displays the name of the annotation rule.

#### • **Target Object Type**

Displays the type of storage object to which the annotation rule is applied.

#### • **Associated Annotation Value**

Displays the annotation=value pair applied to the storage object.

#### • **Applicable Objects**

Displays the count of the storage objects that are annotated based on the annotation rule.

#### **Manual Object Associations**

Displays the list of annotations that you have manually configured and associated with storage objects.

#### • **Annotation=Value Pair**

Displays the name of the manual annotation and the value.

#### • **Applicable Clusters**

Displays the number of clusters that are annotated with a particular manual annotation value. You can click the number to view the clusters page, which displays a filtered list of the clusters associated with a specific value.

#### • **Applicable storage virtual machines (SVMs)**

Displays the number of SVMs that are annotated with a particular manual annotation value. You can click the number to view the SVMs page, which displays a filtered list of SVMs associated with a specific value.

#### • **Applicable Volumes**

Displays the number of volumes that are annotated with a particular manual annotation value. You can click the number to view the volumes page, which displays a filtered list of the volumes associated with a specific value.

#### **Command buttons**

You must have the Application Administrator or Storage Administrator role. For predefined annotations, you cannot add or delete values.

#### • **Add Annotation**

Opens the Add Annotation dialog box, which enables you to create new custom annotations and assign values to the annotation.

#### • **Actions**

Enables you to edit or delete the selected annotation description.

#### • **Edit**

Opens the Edit Annotation dialog box, which enables you to modify the annotation name and description.

• **Delete**

Enables you to delete the annotation value. You can delete the value only when it is not associated with any annotation rules or group rules.

#### **Annotation Rules tab**

The Annotations Rules tab displays the annotation rules you created to annotate storage objects. You can perform tasks such as adding, editing, deleting, or reordering an annotation rule. You can also view the number of storage objects that satisfy the annotation rule.

#### **Command buttons**

You must have the Application Administrator or Storage Administrator role.

• **Add**

Displays the Add Annotation Rule dialog box, which enables you to create annotation rules for storage objects.

• **Edit**

Displays the Edit Annotation Rule dialog box, which enables you to reconfigure previously configured annotation rules.

• **Delete**

Deletes the selected annotation rules.

#### • **Reorder**

Displays the Reorder Annotation Rule dialog box, which enables you to rearrange the order of the annotation rules.

#### **List View**

The list view displays, in tabular format, the annotation rules you created in the Unified Manager server. You can use the column filters to customize the data that is displayed. The list view of the Annotation Rules tab and the list view of the Associated Rules section in the Annotation tab contains the following columns:

- Rank
- Name
- Target Object type
- Associated Annotation Value
- Applicable Objects

An additional column is displayed for the Annotation Rules tab, Associated Annotation, which displays the name of the annotation applied to the storage object.

## **Add Annotation dialog box**

The Add Annotation dialog box enables you to create custom annotations that you can associate with clusters, volumes, and storage virtual machines (SVMs) through annotation rules.

You must have the Application Administrator or Storage Administrator role.

#### • **Annotation Name**

Specifies the name of the annotation. You must enter a unique name for the annotation.

• **Description**

Specifies a meaningful description of the annotation.

#### **Annotation Values**

• **Add**

Adds a new value to the selected annotation.

• **Delete**

Deletes the selected value for an annotation.

#### **Command buttons**

• **Save and Close**

Saves the new annotation and closes the Add Annotation dialog box dialog box.

• **Cancel**

Closes the Add Annotation dialog box without saving your changes.

## **Edit Annotation dialog box**

The Edit Annotation dialog box enables you to change the description of an existing annotation.

You must have the Application Administrator or Storage Administrator role.

#### • **Annotation Name**

Displays the name of the annotation. This field cannot be edited.

• **Description**

Provides a meaningful description of the annotation. You can edit this field when you want to change the current description of the annotation.

#### **Command buttons**

• **Save and Close**

Saves the annotation description changes and closes the dialog box.

• **Cancel**

Closes the Edit Annotation dialog box without saving your changes.

#### **Add Annotation Rule dialog box**

The Add Annotation Rule dialog box enables you to create annotation rules in Unified Manager to dynamically annotate storage objects.

You must have the Application Administrator or Storage Administrator role.

• **Name**

Specifies the name of the annotation rule.

• **Target Object Type**

Specifies the type of storage objects (storage virtual machines (SVMs), volumes, or clusters) that you want to annotate.

• **Apply Annotation**

Specifies the annotation and the value you can use to annotate storage objects when all conditions are met.

• **Conditions**

Specifies conditions that determine which storage objects you can annotate.

#### **Command buttons**

#### • **Save and Add**

Adds the annotation rule you created and enables you to add another annotation rule without closing the dialog box.

• **Add**

Adds the annotation rule and closes the Add Annotation Rule dialog box.

#### • **Cancel**

Cancels the changes and closes the Add Annotation Rule dialog box.

• **Add Condition**

Adds a condition to define the annotation rule.

• **Add Condition Group**

Adds a condition group to define conditions for the annotation rule.

### **Edit Annotation Rule dialog box**

You can edit the annotation rules you created to add or remove annotations on storage objects.

You must have the Application Administrator or Storage Administrator role.

• **Name**

Displays the name of the annotation rule.

• **Target Object Type**

Displays the type of storage object that you want to annotate. You cannot change the object type.

• **Apply Annotation**

Displays the annotation and the value you can use to annotate storage objects when all conditions are met.

• **Conditions**

Displays the list of conditions for the annotation rule. You can edit the conditions to add or remove the annotation on storage objects.

#### **Command buttons**

• **Save**

Saves the changes you made and closes the Edit Annotation Rule dialog box.

• **Cancel**

Closes the Edit Annotation Rule dialog box without saving your changes.

### **Reorder Annotation Rule dialog box**

You can use the Reorder Annotation Rule dialog box to specify the order in which you want annotation rules to be applied to storage objects.

#### **Command buttons**

You must have the Application Administrator or Storage Administrator role.

• **Save**

Saves the changes you made to the annotation rules and closes the Reorder Annotation Rule dialog box.

• **Cancel**

Closes the Reorder Annotation Rule dialog box without saving the changes you made.

#### **List View**

#### • **Rank**

Displays the order in which the annotation rules will be applied to the storage objects.

• **Name**

Displays the name of the annotation rule.

• **Target Object Type**

Displays the type of storage object to which the annotation rule is applied.

• **Associated Annotation**

Displays the name of the annotation that is applied to the storage object.

• **Associated Annotation Value**

Displays the annotation value for the storage object.

#### **Annotate Cluster dialog box**

The Annotate Cluster dialog box enables you to manually annotate storage objects. You can select either a single cluster or multiple clusters and annotate with a specific value pair from the existing list of annotations.

You must have the Application Administrator or Storage Administrator role.

• **Annotation=Value Pairs**

Enables you to select the required annotation for the selected cluster.

#### • **Apply**

Applies the selected annotation to the cluster.

• **Cancel**

Closes the Annotate Cluster dialog box without saving your changes.

## **Annotate SVM dialog box**

The Annotate Storage VM dialog box enables you to manually annotate storage objects. You can select either a single SVM or multiple SVMs and annotate with a specific value pair from the existing list of annotations.

You must have the Application Administrator or Storage Administrator role.

• **Annotation=Value Pairs**

Enables you to select the required annotation for the selected SVM.

• **Apply**

Applies the selected annotation to the SVM.

• **Cancel**

Closes the Annotate Storage VM dialog box without saving your changes.

## **Annotate Volume dialog box**

The Annotate Volume dialog box enables you to manually annotate storage objects. You can select either a single volume or multiple volumes and annotate with a specific value pair from the existing list of annotations.

You must have the Application Administrator or Storage Administrator role.

• **Annotation=Value Pairs**

Enables you to select the required annotation for the selected volume.

• **Apply**

Applies the selected annotation to the volume.

• **Cancel**

Closes the Annotate Volume dialog box without saving your changes.

#### **Copyright information**

Copyright © 2024 NetApp, Inc. All Rights Reserved. Printed in the U.S. No part of this document covered by copyright may be reproduced in any form or by any means—graphic, electronic, or mechanical, including photocopying, recording, taping, or storage in an electronic retrieval system—without prior written permission of the copyright owner.

Software derived from copyrighted NetApp material is subject to the following license and disclaimer:

THIS SOFTWARE IS PROVIDED BY NETAPP "AS IS" AND WITHOUT ANY EXPRESS OR IMPLIED WARRANTIES, INCLUDING, BUT NOT LIMITED TO, THE IMPLIED WARRANTIES OF MERCHANTABILITY AND FITNESS FOR A PARTICULAR PURPOSE, WHICH ARE HEREBY DISCLAIMED. IN NO EVENT SHALL NETAPP BE LIABLE FOR ANY DIRECT, INDIRECT, INCIDENTAL, SPECIAL, EXEMPLARY, OR CONSEQUENTIAL DAMAGES (INCLUDING, BUT NOT LIMITED TO, PROCUREMENT OF SUBSTITUTE GOODS OR SERVICES; LOSS OF USE, DATA, OR PROFITS; OR BUSINESS INTERRUPTION) HOWEVER CAUSED AND ON ANY THEORY OF LIABILITY, WHETHER IN CONTRACT, STRICT LIABILITY, OR TORT (INCLUDING NEGLIGENCE OR OTHERWISE) ARISING IN ANY WAY OUT OF THE USE OF THIS SOFTWARE, EVEN IF ADVISED OF THE POSSIBILITY OF SUCH DAMAGE.

NetApp reserves the right to change any products described herein at any time, and without notice. NetApp assumes no responsibility or liability arising from the use of products described herein, except as expressly agreed to in writing by NetApp. The use or purchase of this product does not convey a license under any patent rights, trademark rights, or any other intellectual property rights of NetApp.

The product described in this manual may be protected by one or more U.S. patents, foreign patents, or pending applications.

LIMITED RIGHTS LEGEND: Use, duplication, or disclosure by the government is subject to restrictions as set forth in subparagraph (b)(3) of the Rights in Technical Data -Noncommercial Items at DFARS 252.227-7013 (FEB 2014) and FAR 52.227-19 (DEC 2007).

Data contained herein pertains to a commercial product and/or commercial service (as defined in FAR 2.101) and is proprietary to NetApp, Inc. All NetApp technical data and computer software provided under this Agreement is commercial in nature and developed solely at private expense. The U.S. Government has a nonexclusive, non-transferrable, nonsublicensable, worldwide, limited irrevocable license to use the Data only in connection with and in support of the U.S. Government contract under which the Data was delivered. Except as provided herein, the Data may not be used, disclosed, reproduced, modified, performed, or displayed without the prior written approval of NetApp, Inc. United States Government license rights for the Department of Defense are limited to those rights identified in DFARS clause 252.227-7015(b) (FEB 2014).

#### **Trademark information**

NETAPP, the NETAPP logo, and the marks listed at<http://www.netapp.com/TM>are trademarks of NetApp, Inc. Other company and product names may be trademarks of their respective owners.